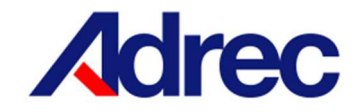

# リアルタイムモニタ

# - Real Time Monitor

取扱説明書

Ver.2.3.0.0

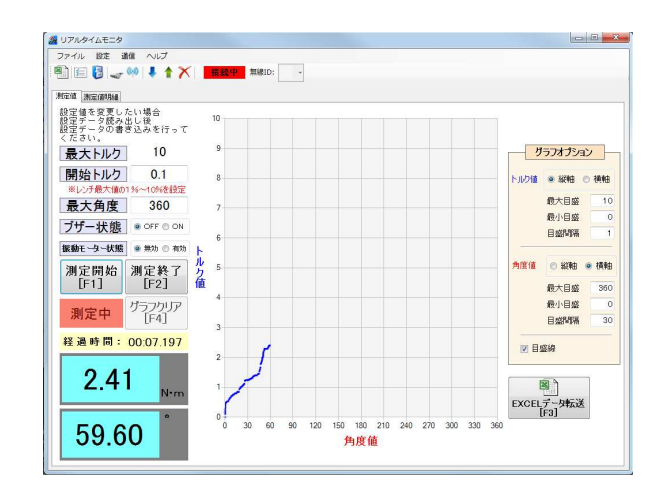

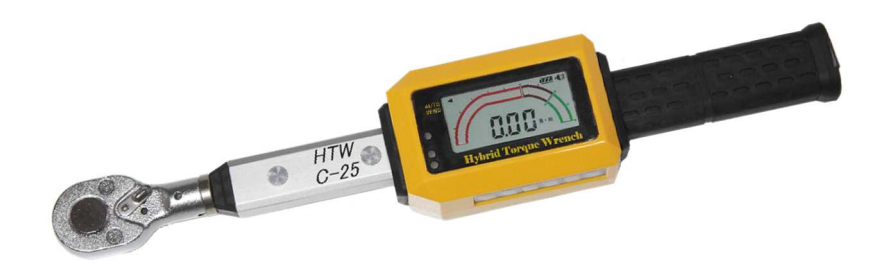

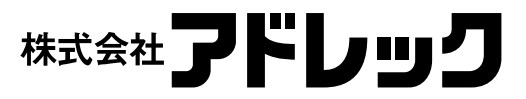

# 一目次一

### I. PCの準備

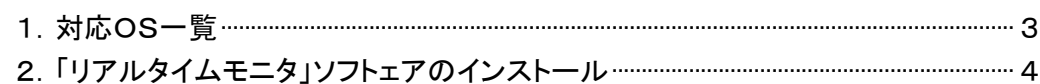

# Ⅱ. リアルタイムモニタ操作説明

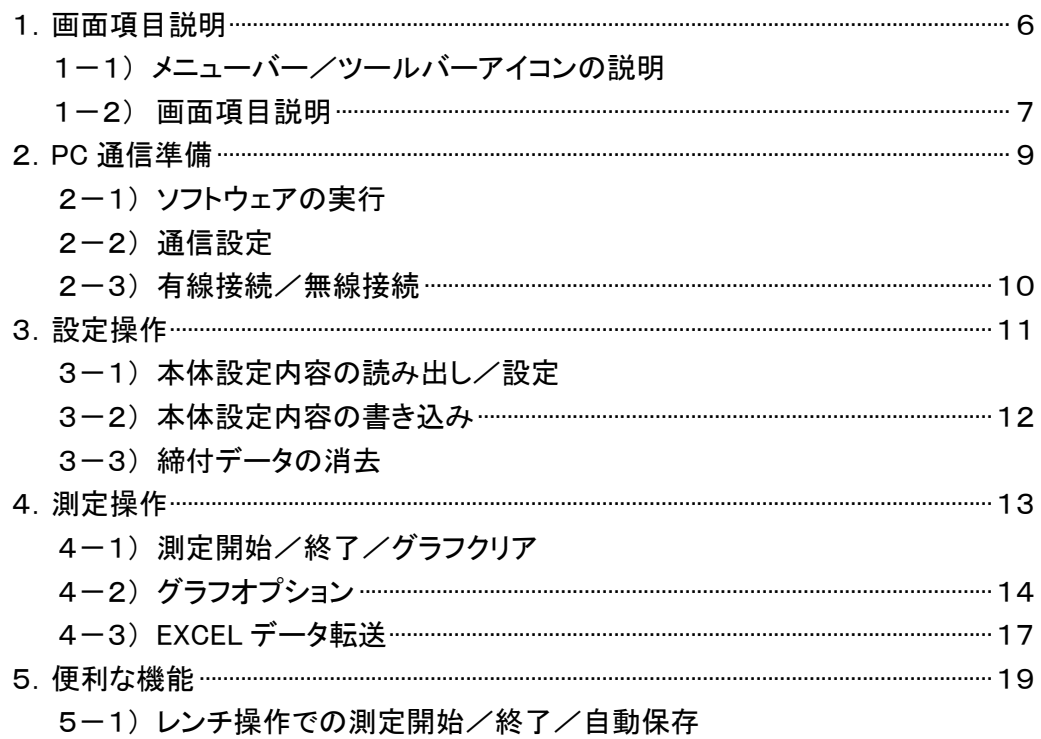

# Ⅰ.PC の準備

# 1.対応 OS

Microsoft Windows  $7 \cdot 8 \cdot 8.1 \cdot 10$ ※Microsoft .NET Framework 4.6.1 以上のインストールが必要です。

# 2.「リアルタイムモニタ」ソフトウェアのインストール

①「リアルタイムモニタ」フォルダ内の「setup.exe」プログラムを実行します。 ②PC の表示に従いセットアップを開始します。

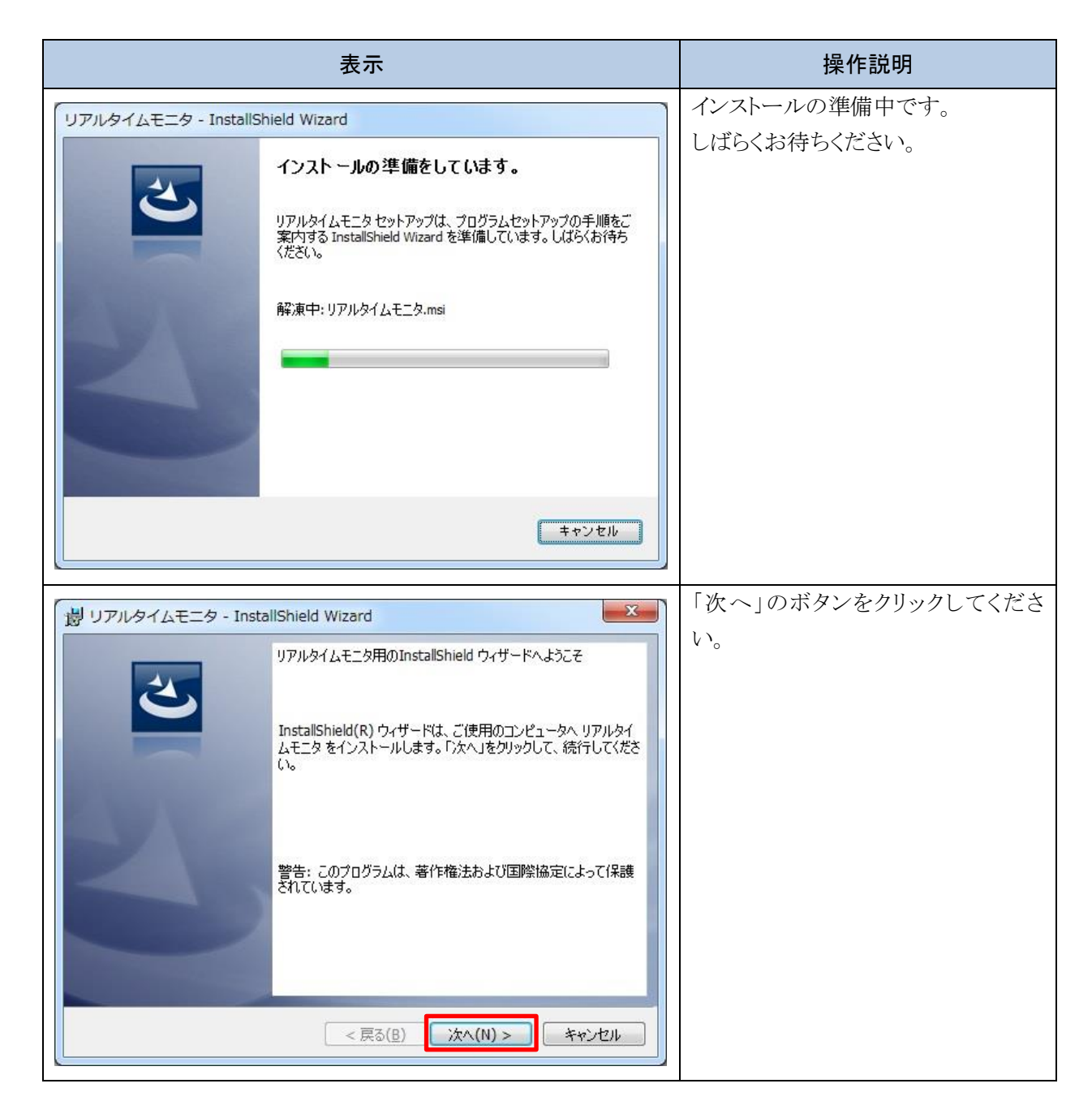

リアルタイムモニタ PC の準備

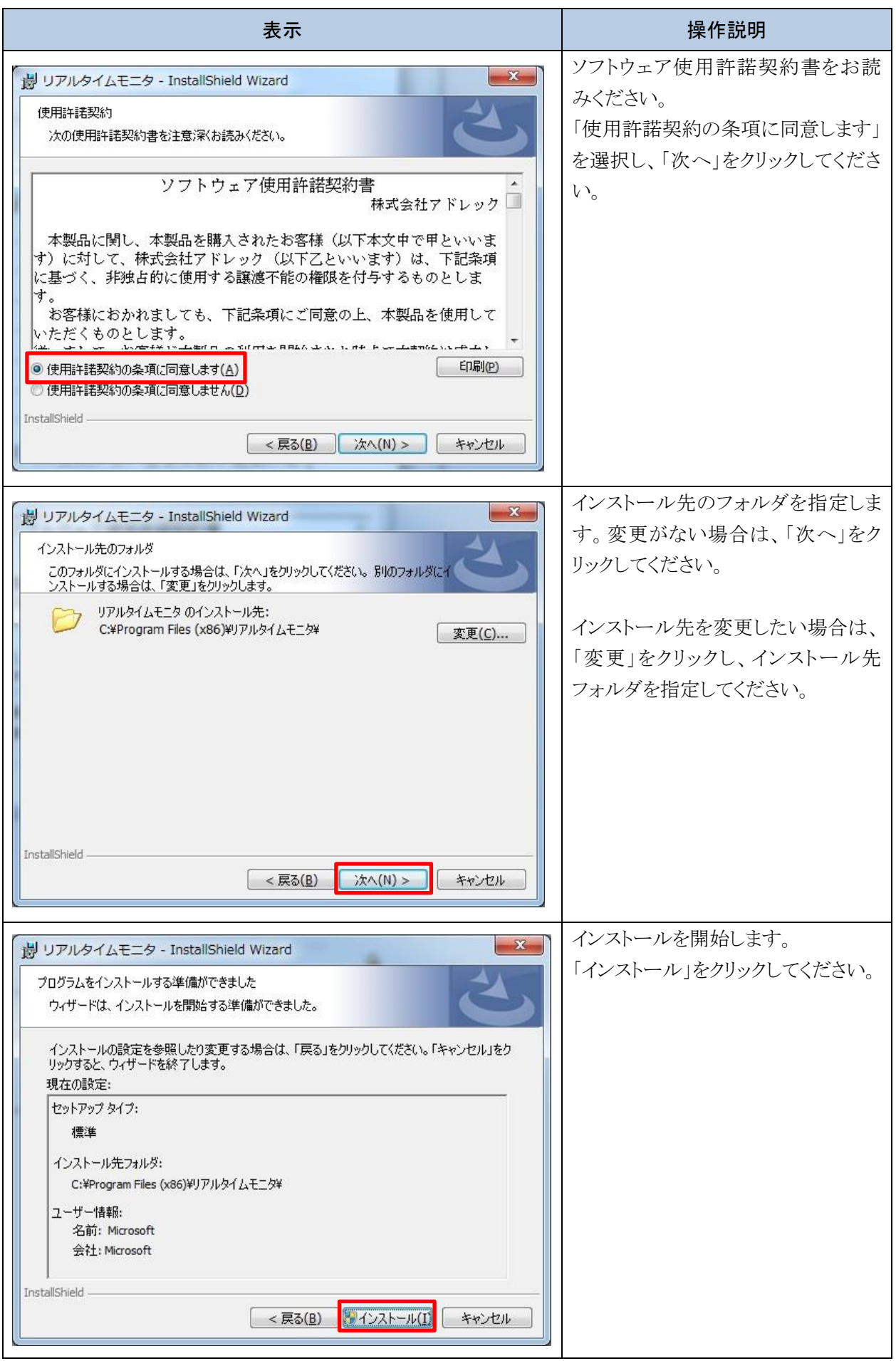

-

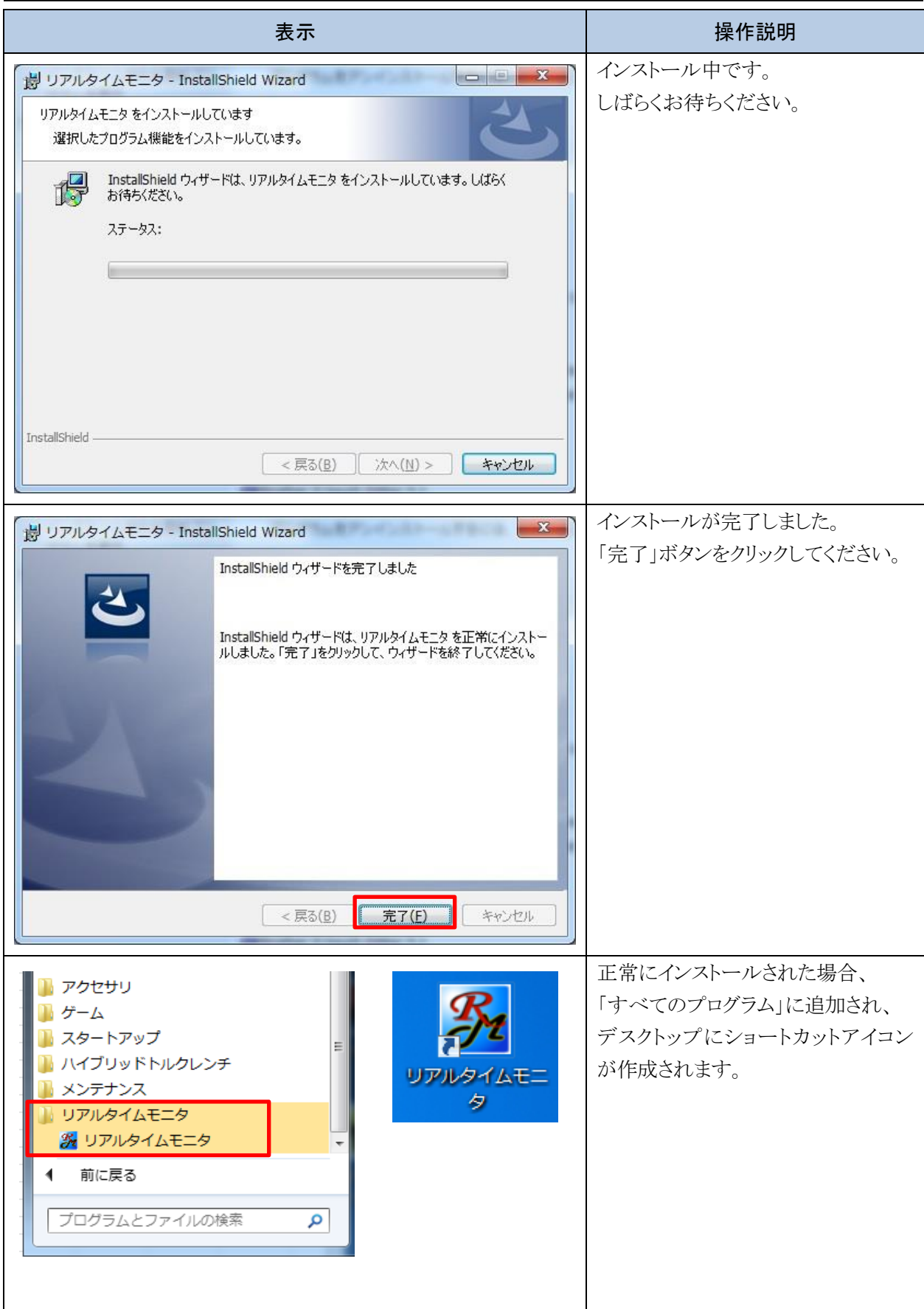

# Ⅱ リアルタイムモニタ操作説明

# 1 画面項目説明

# 1-1 メニューバー/ソールバーアイコンの説明

```
- 2010<br>- ファイル 設定 通信 ヘルプ
图图 8 → 10 | + 1 × | | 接続中 無線ID: 1 ·
```
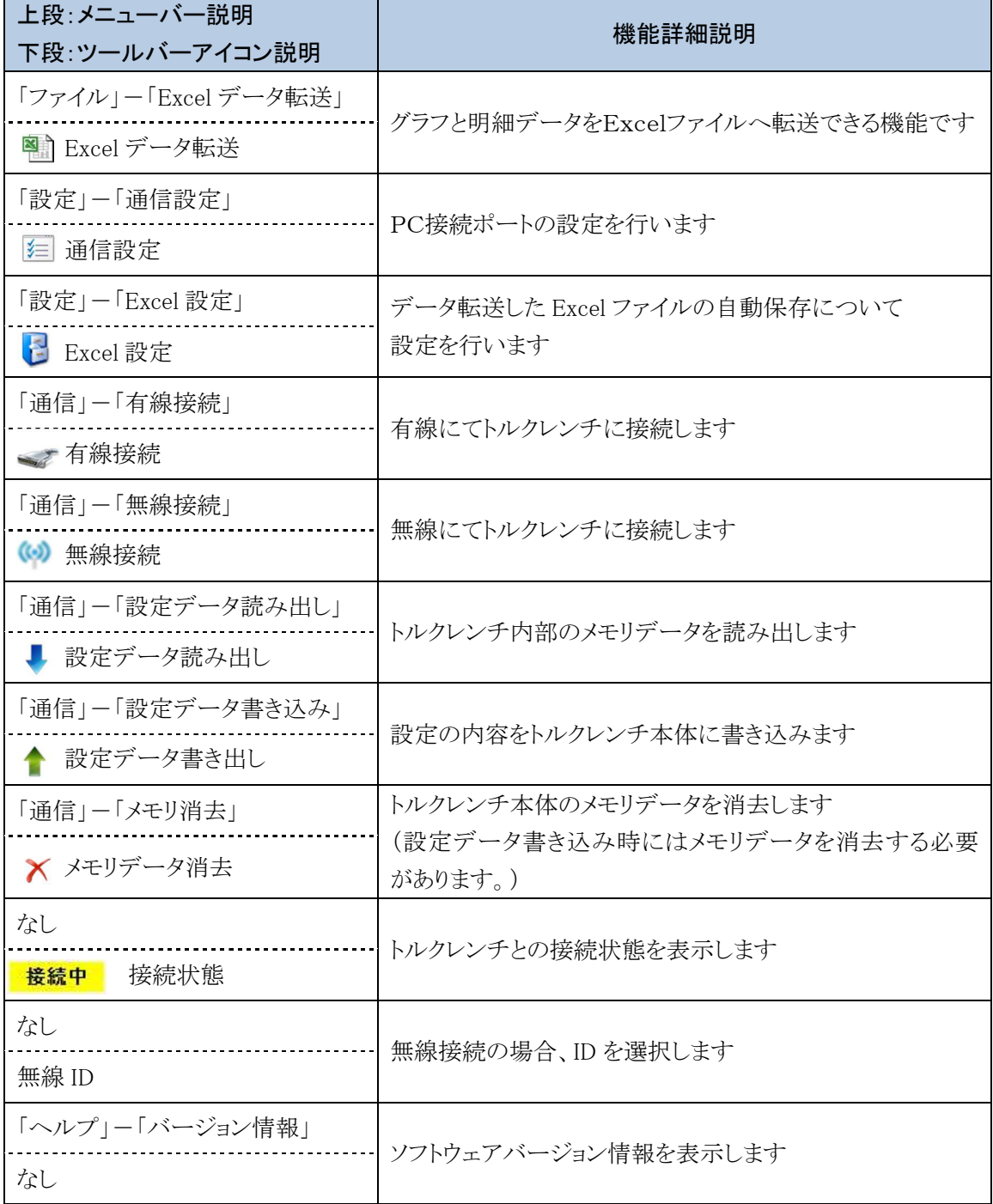

# 1-2 画面項目の説明

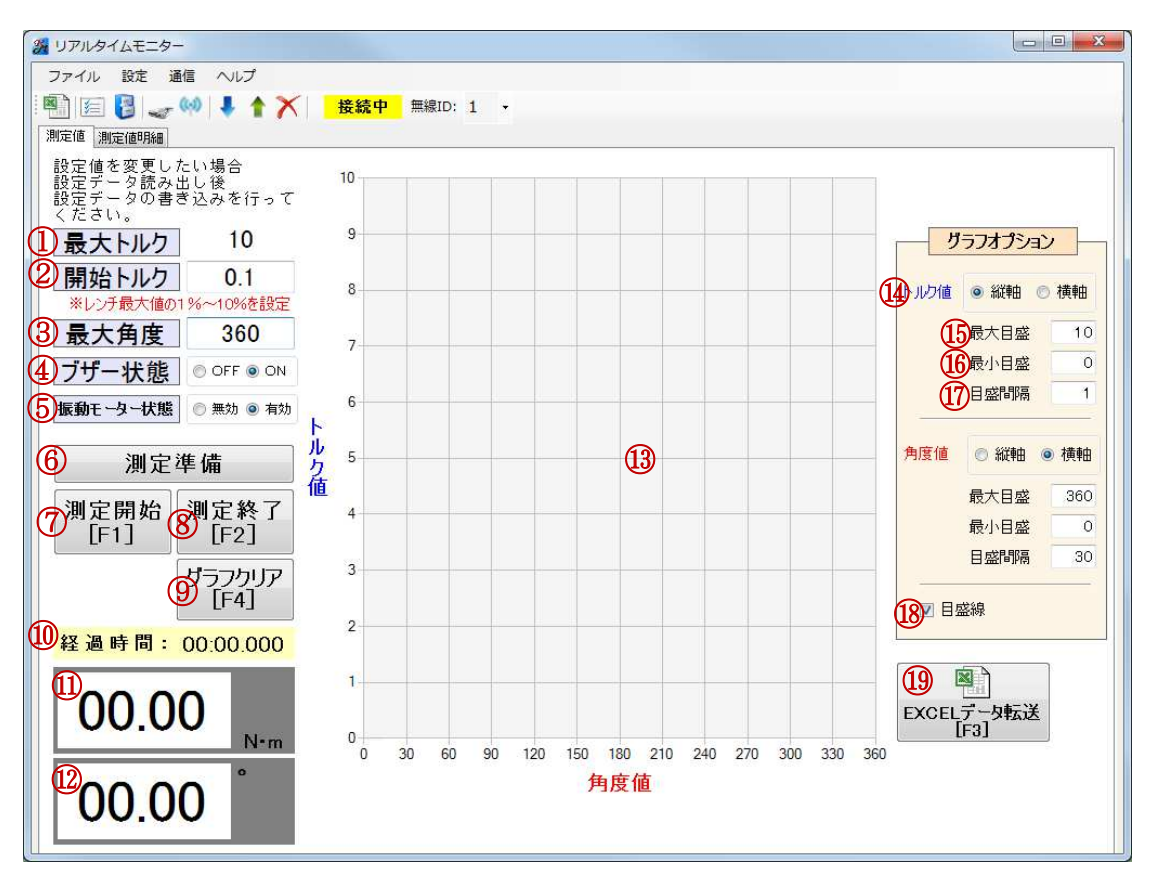

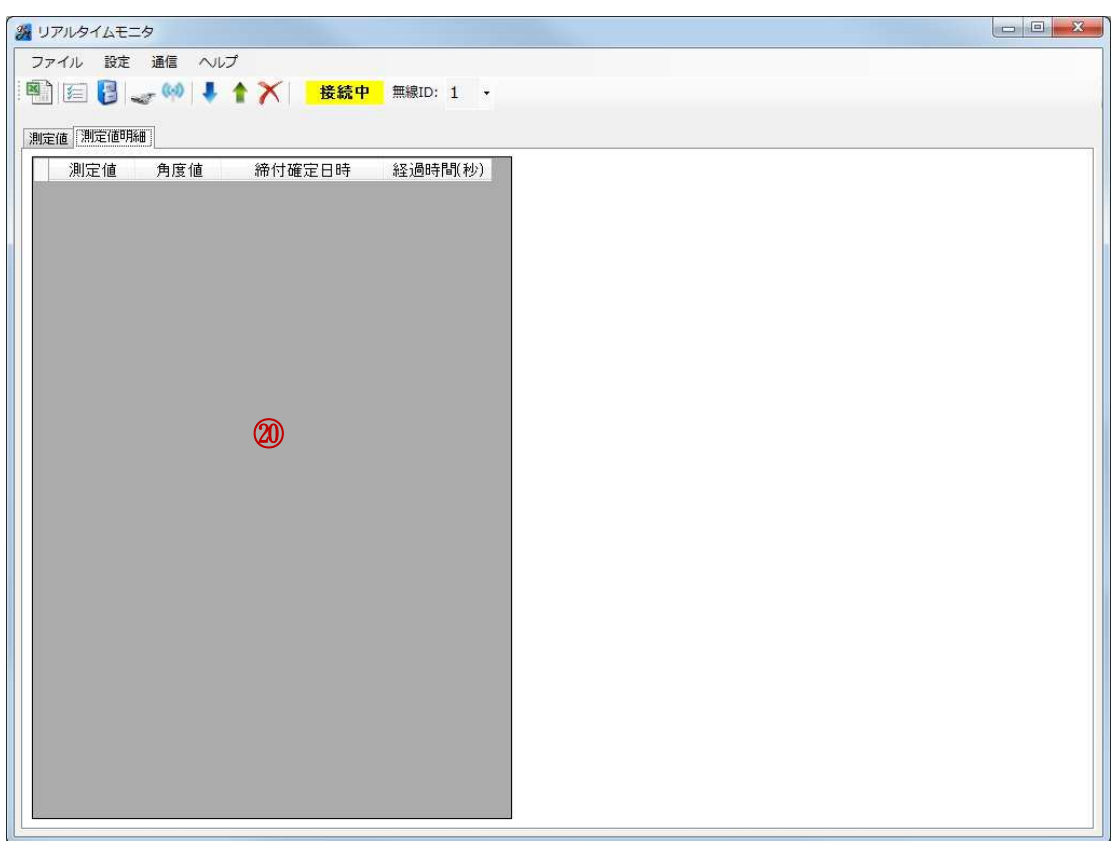

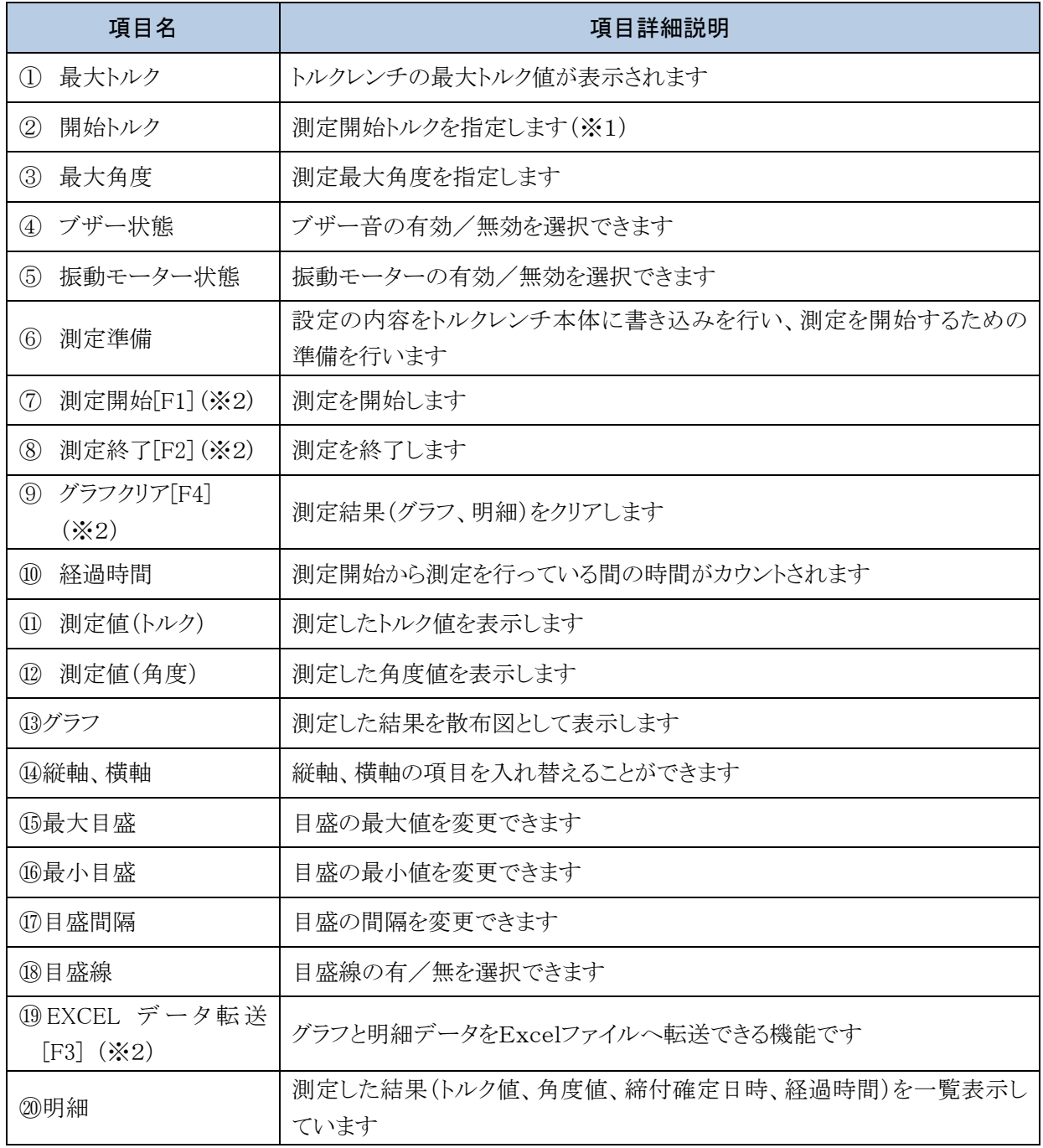

※1 トルクレンチ最小設定値の10%から設定可能です。

※2 [ ]内はショートカットキーです。

#### 2 PC通信準備

#### 2-1 ソフトウェアの実行

Windows メニューの「すべてのプログラム」-「リアルタイムモニタ」-「リアルタイムモニタ.exe」 をクリックし、システムを起動します。

リアルタイムモニタ アイコン

#### 2-2 通信設定

リアルタイムモニタ起動後、メニューバー「設定」ー「通信設定」、もしくはツールバーの「通信 設定」アイコンをクリックします。

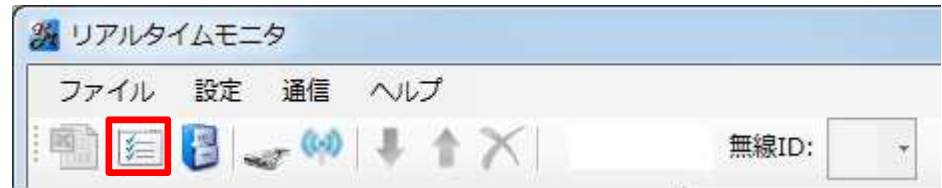

有線で接続する場合は、「有線ポート番号」を、無線で接続する場合は、「無線ポート番号」を 選択してください。

ポートを選択後、設定ボタンをクリックします。(※1)

設定をやめる場合、キャンセルボタンをクリックします。

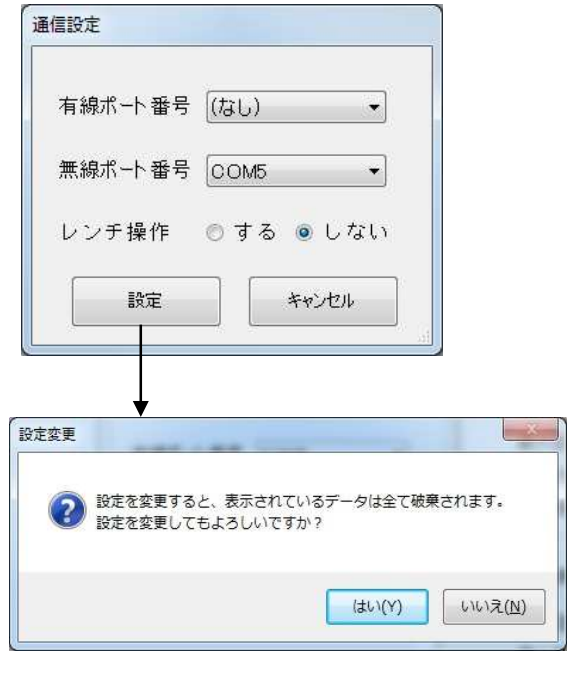

※1

通信設定の変更を行う場合、画面に 表示されているレンチ情報、グラフは 全てクリアされます。 変更する場合はご注意ください。

#### 2-3 有線接続/無線接続

●有線で接続する場合

メニューバー「通信」-「有線接続」、もしくはツールバーの「有線接続」アイコンをクリックします。

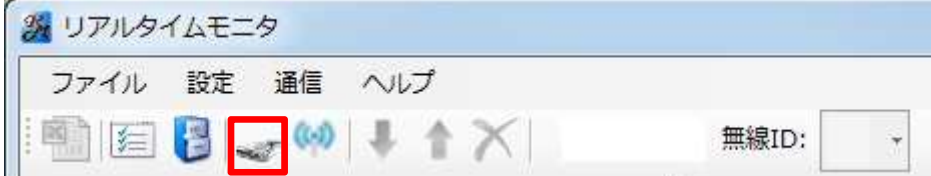

接続できた場合、ツールバーに「接続中」が表示されます。

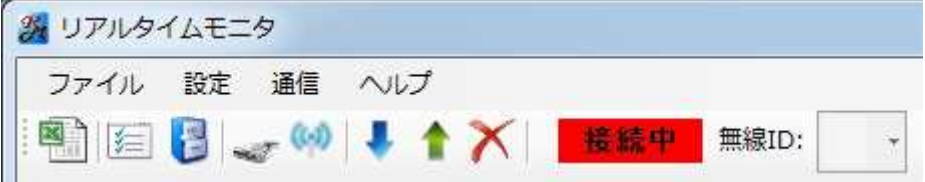

#### ●無線で接続する場合

メニューバー「通信」-「無線接続」、もしくはツールバーの「無線接続」アイコンをクリックします。

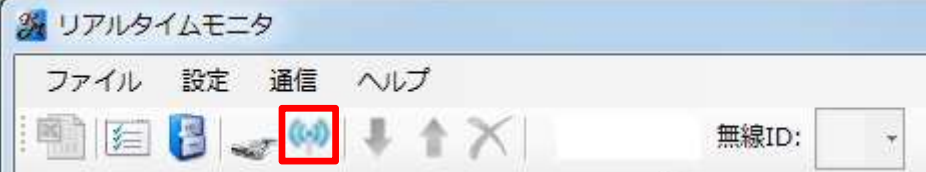

接続できた場合、ツールバーに「接続中」が表示されます。

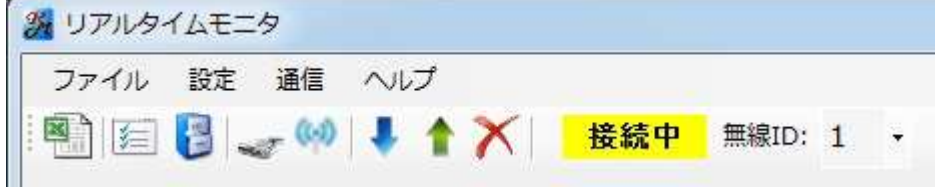

接続されているレンチの無線 ID を選択してください。

#### ●接続に失敗した場合

接続できなかった場合、ツールバーに「接続失敗」が表示されます。 通信設定のポート番号が正しいか見直してください。

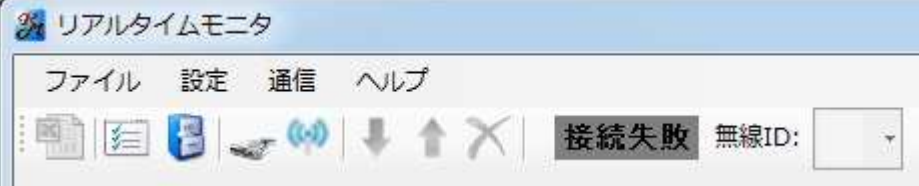

#### 3 設定操作

#### 3-1 本体設定内容の読み出し/設定

メニューバー「通信」-「設定データ読み出し」、もしくはツールバーの「設定データ読み出し」 アイコンをクリックします。

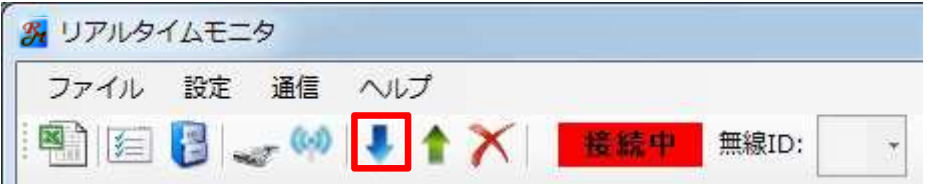

レンチ本体の設定状態を読み出し、画面に設定します。

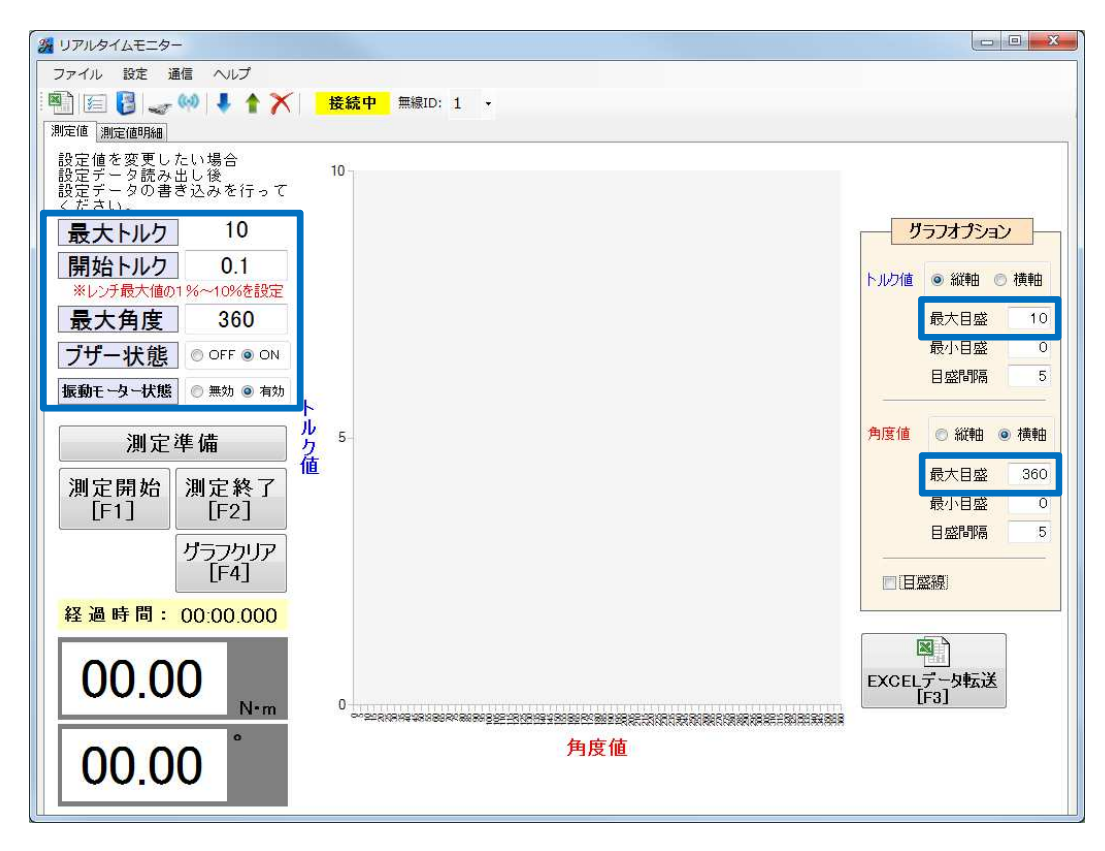

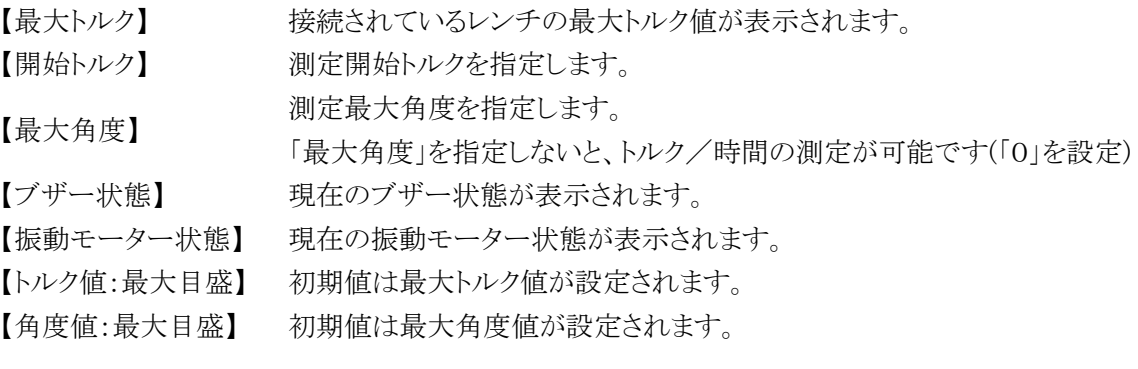

#### 3-2 本体設定内容の書き込み/測定準備

メニューバー「通信」-「設定データ書き込み」、またはツールバーの「設定データ書き込み」 アイコン、または、測定準備ボタンをクリックします。 の入力したデータをトルクレンチに書き込みます。 3 リアルタイムモニター ファイル 設定 通信 ヘルプ 图 图 2 2 1 1 1 X 1 接続中 無線ID: 1 · 測定値 測定値明細 設定値を変更したい場合<br>設定データ読み出し後<br>設定データの書き込みを行って<br>ください。  $10$  $\overline{9}$ 最大トルク  $10$ 開始トルク  $0.1$  $8$ ※レンチ最大値の1%~10%を設定 最大角度 360  $\overline{7}$ ブザー状態 ◎○FF ● ON  $6\overline{6}$ 振動モーター状態 ◎無効 ◎ 有効 л, 5 測定準備

※この時、トルクレンチ本体にデータが残っていると、メッセージボックスが表示され 書込みできません。

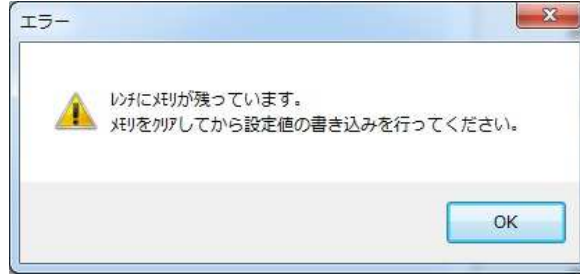

その場合は、下記「3-3 データの消去」に従って、メモリを消去してください。 なお、一度消去したデータは、読み出すことができませんので、 データの保存を行っていない場合はご注意ください。

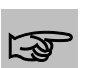

設定値を変更した場合は、もう一度「測定準備」を行ってください。 変更した設定値をトルクレンチに反映させます。

## 3-3 データの消去

注意

メニューバー「通信」-「メモリデータ消去」、もしくはツールバーの「メモリデータ消去」 アイコンをクリックします。

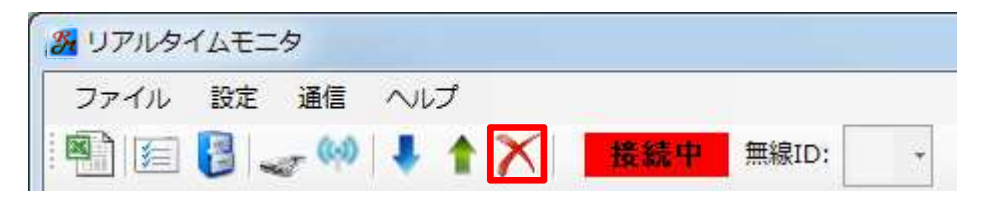

#### 4 測定操作

#### 4-1 測定開始/終了/グラフクリア

●角度が設定されている場合

画面の「測定開始」ボタンをクリックすると、測定値(トルク値、角度値)の経過を リアルタイムに表示します。

測定結果は、「測定明細タブ」の明細一覧とグラフに表示されます。 測定を終了する場合は、「測定終了」ボタンをクリックしてください。

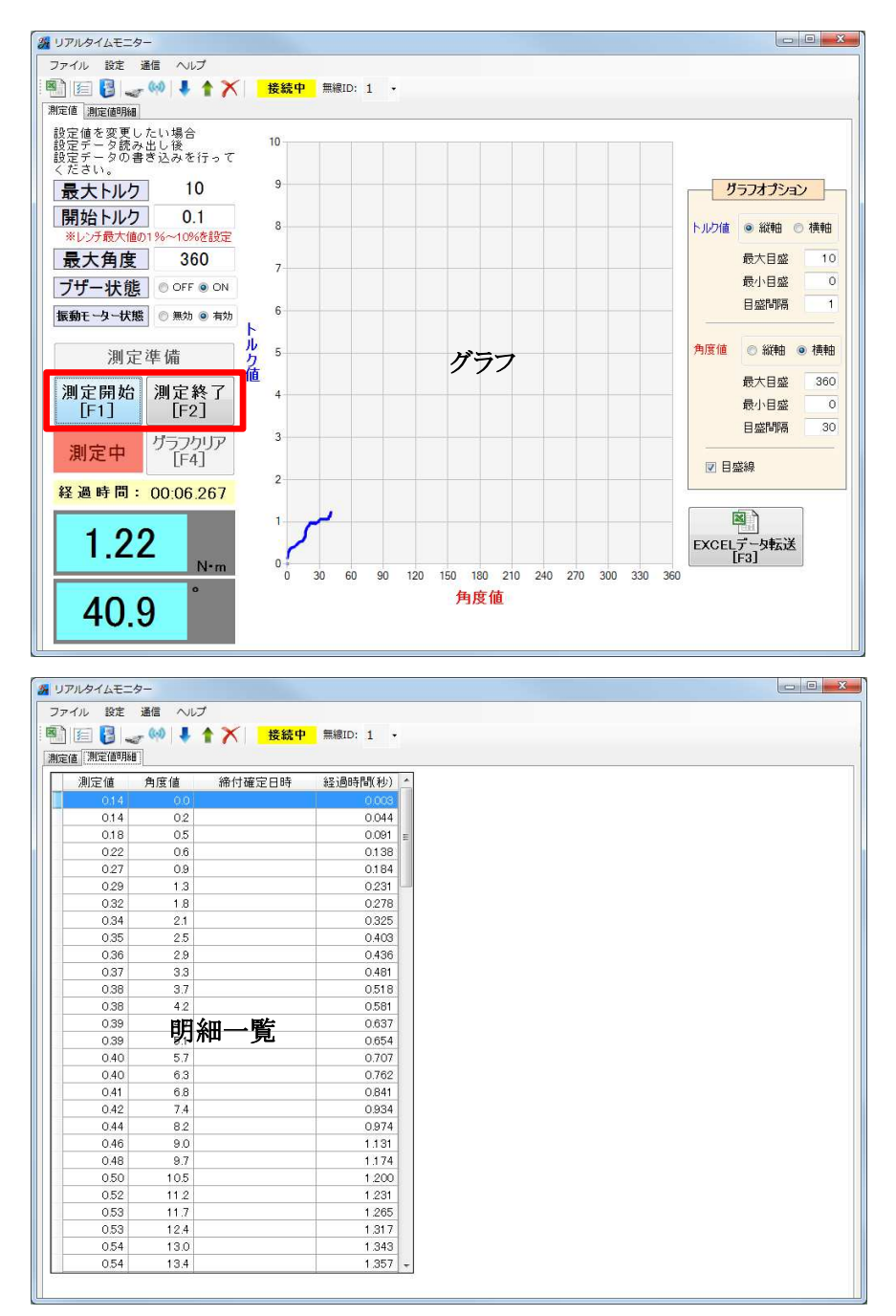

画面の「グラフクリア」ボタンをクリックすると、測定結果(明細一覧とグラフ)をクリアします。

※クリアした測定結果は、再表示できませんので、

EXCEL データ転送を行っていない場合など、ご注意ください。

●角度が設定されていない場合

グラフに表示される項目は、トルク値×経過時間となります。

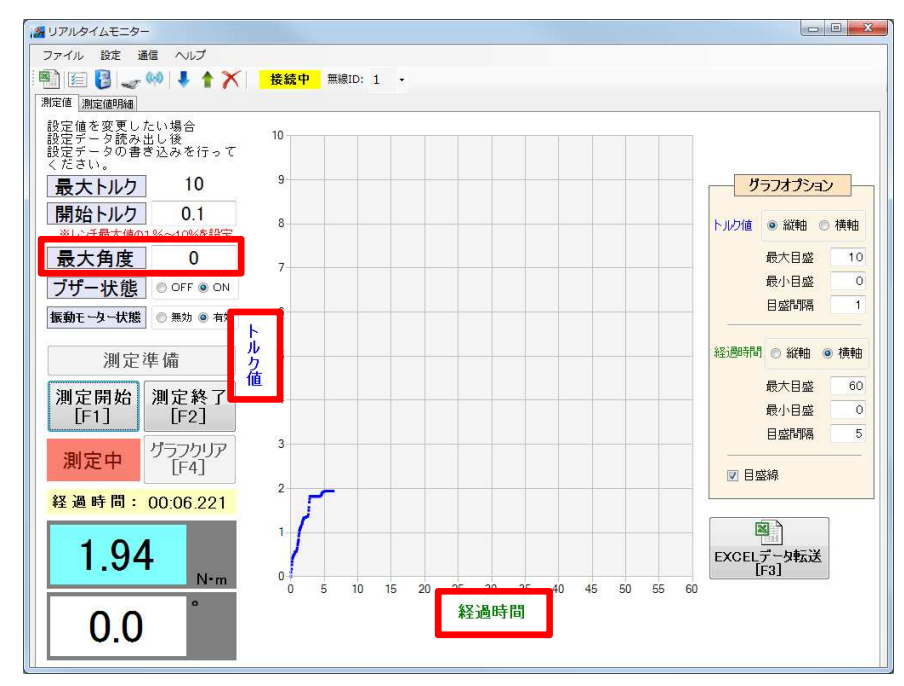

## 4-2 グラフオプション

グラフの表示形式を変更できます。

①X 軸、Y 軸の項目を入れ替えます ②各軸の最大目盛を変更します ③各軸の最小目盛を変更します ④各軸の目盛間隔を変更します ⑤目盛線の有無を変更します

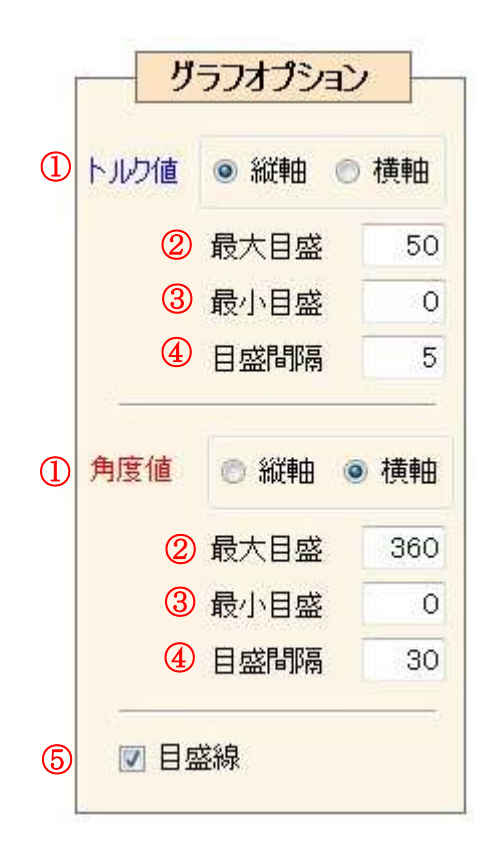

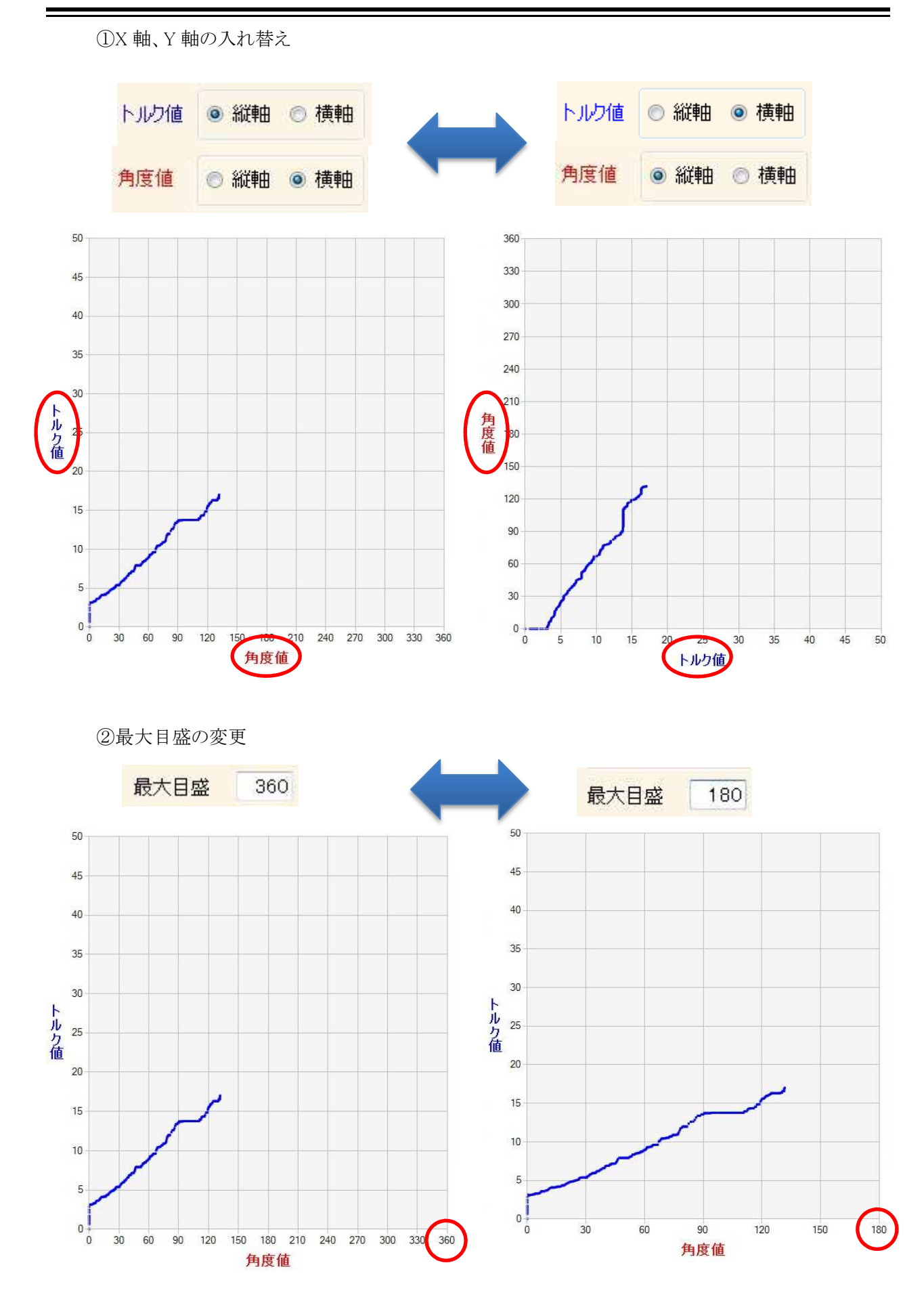

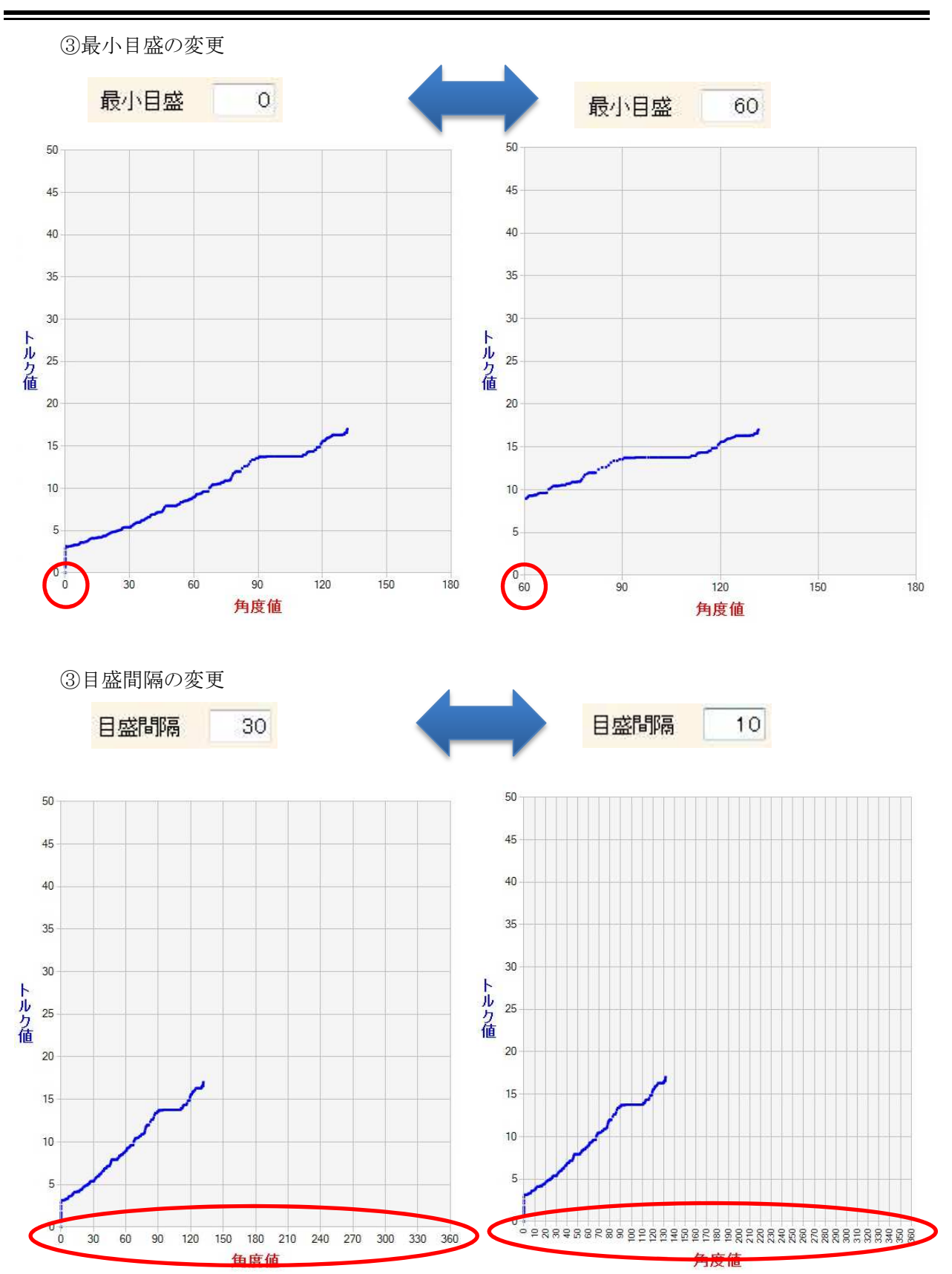

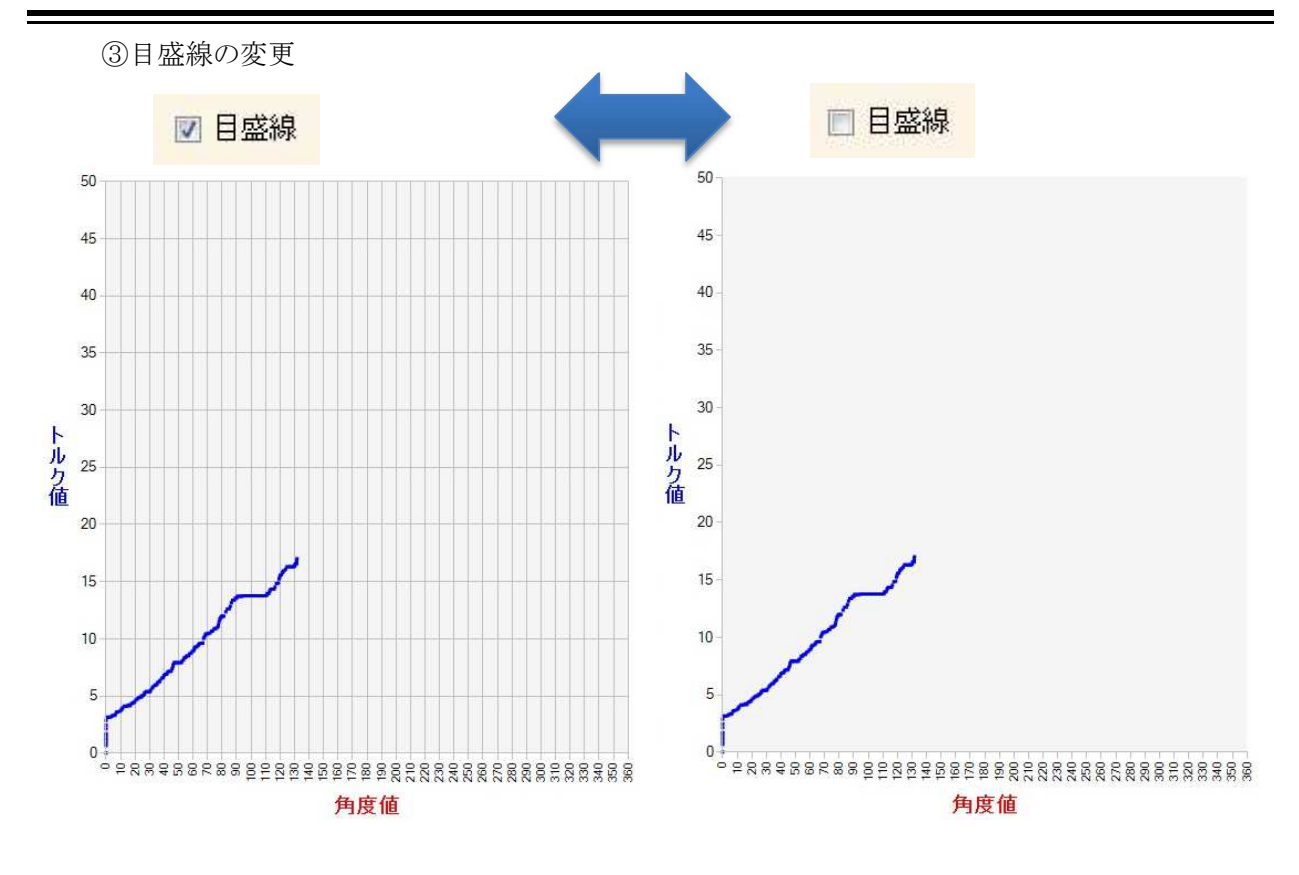

### 4-3 EXCEL データ転送

メニューバー「ファイル」-「EXCEL データ転送」、もしくはツールバーの「EXCEL データ転送」 アイコン、もしくは画面右下の「EXCEL データ転送」ボタンをクリックします。 測定した結果(明細一覧、グラフ)を EXCEL ファイルへ転送します。 グラフは、グラフオプションで設定した書式設定で出力されます。

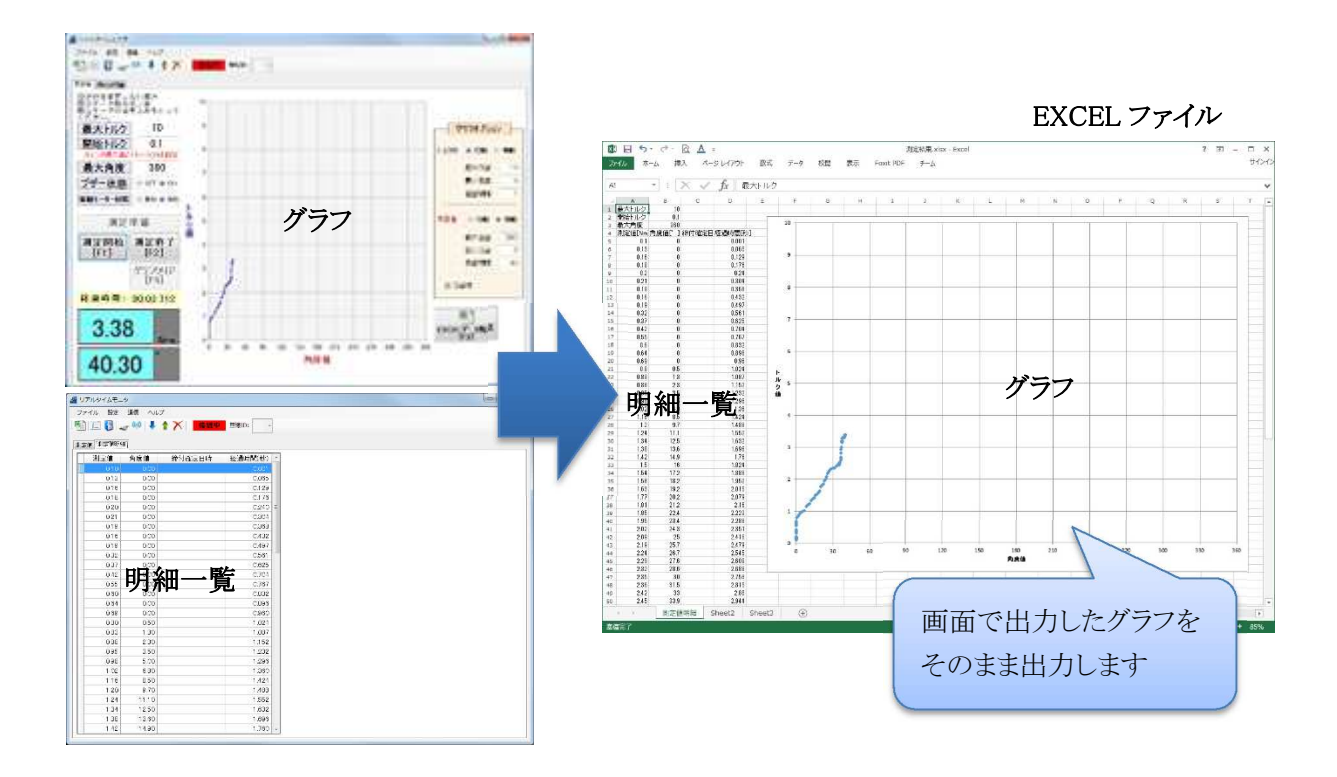

●EXCEL ファイルの自動保存について

 EXCEL データ転送で出力した EXCEL ファイルを自動的に保存する機能です。 メニューバー「通信」-「Excel 設定」、もしくはツールバーの「Excel 設定」アイコンを クリックします。

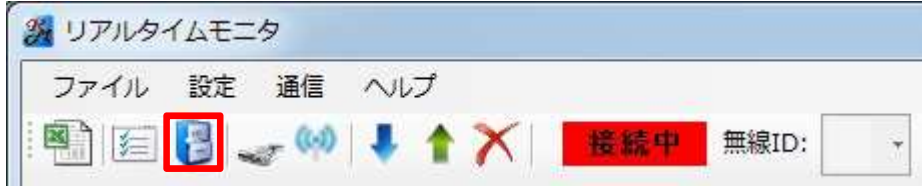

EXCEL ファイルの保存先を設定してください。

ファイル名は任意になります。必要である場合入力してください。 保存名は以下の通りです。 (日付は出力した日付になります)

→ファイル名(任意)を設定した場合

ファイル名(任意)\_yyyymmdd\_連番.xlsx

→ファイル名(任意)を設定しない場合

yyyymmdd\_連番.xlsx

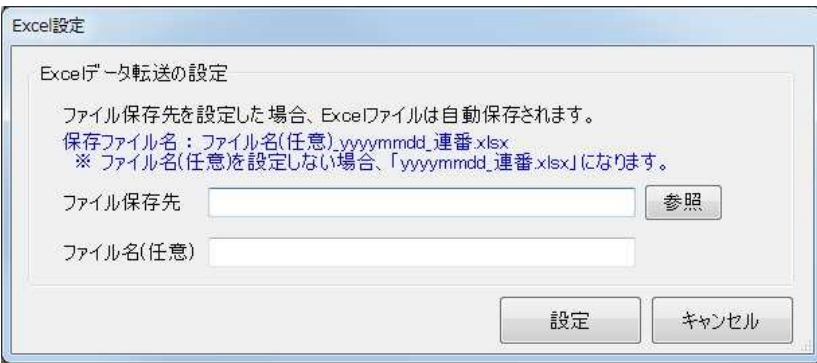

●自動保存をやめたい場合

ファイル保存先とファイル名(任意)をクリアしてください。

#### 5 便利な機能

#### 5-1 レンチ操作での測定開始/終了/自動保存

本機能は、レンチ本体の操作によって、測定開始、測定終了を行うことができます。 ※特定のバージョンのみ対応しております

メニューバー「設定」-「通信設定」、もしくはツールバーの「通信設定」アイコンをクリックします。

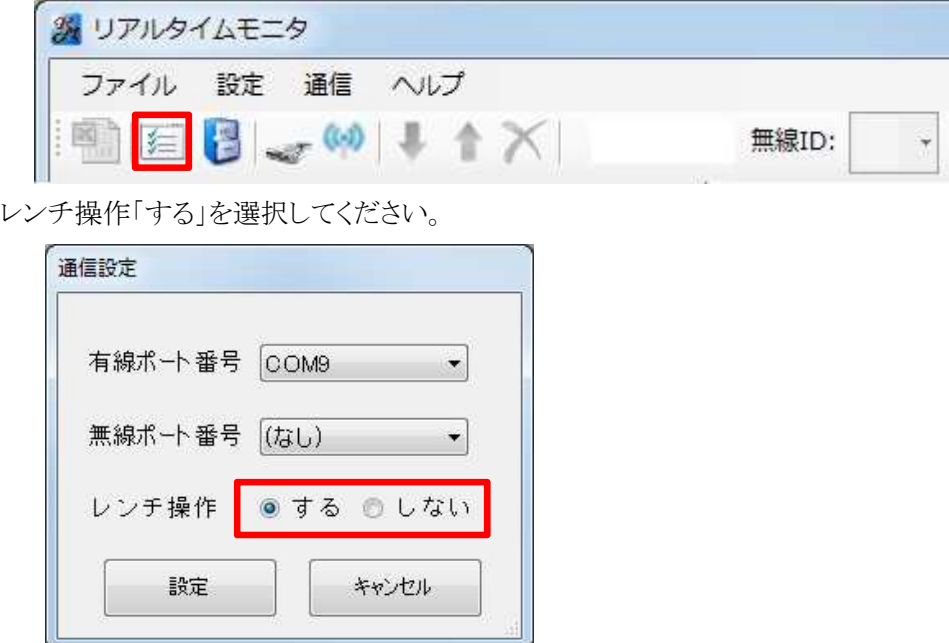

「2-3)有線接続/無線接続 ~ 3-3)データの消去」の手順まで行い、 測定を開始できる状態にします。

●HTW 型トルクレンチの場合

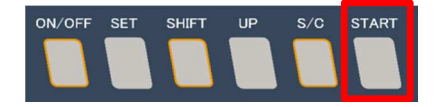

 レンチ本体の「START」ボタンを押すと、測定が開始されます。 もう一度、「START」ボタンを押すと、測定を終了します。

●DPW 型トルクレンチの場合

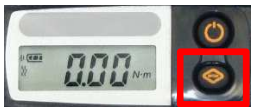

 表示切り換えボタンを押すと、測定が開始されます。 もう一度、表示切り換えボタンを押すと、測定を終了します。

レンチ操作で測定を終了する場合、「4-3 EXCEL データ転送」の自動保存設定をしていると 測定終了時、自動的に Excel データ転送が行われます。 自動保存を行わない場合は、自動保存設定を解除してください。